# **Adobe Photoshop Cc 2016 Crack Amtlib Dll 64 Bit**

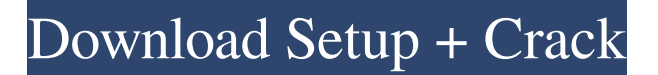

## **Photoshop Cc 2016 Crack Amtlib.dll Download Crack+ With License Code 2022 [New]**

1. Open the image from your Lightroom catalog using a JPEG, TIFF, or PSD file format. 2. Click the Adjustments panel and choose Levels from the Adjustments panel menu. 3. Make sure the Midtones check box is selected. 4. Check the bottom of the window and use the histogram to adjust the settings. If you are at 100%, move the histogram to the left (negative) on the left side of the screen. 5. Use the sliders to adjust the image to your liking. 6. Apply a Lighter, cooler tint. 7. Rename the layer to whatever you like, such as \*\*retouch\*\*. 8. Click the eye icon on the Layers panel to lock the layer, or you can press ALT+T.

#### **Photoshop Cc 2016 Crack Amtlib.dll Download Incl Product Key [Mac/Win]**

In this post I will share my Photoshop tutorials that will teach you the different editing techniques and creative tips on Photoshop (including adobe Photoshop, Photoshop Elements, Photoshop CC, Photoshop CS6 and Photoshop CC) that will benefit you and will save your time on achieving Photoshop effects, editing, saving and sharing photos. In other words, you will be able to better Photoshop images than ever before. Explore some of the Photoshop tricks and techniques that will not only improve the image but will also give your images new life and will make it stand out from the crowd. It will help you to build skills and add it to your career as a graphic designer or photographer. With most of these tutorials, we will learn to make this effect or tweak this photo with Photoshop, Photoshop Elements, Photoshop, Photoshop CC, Photoshop CS6. Related: How to Edit an Image in Photoshop and Save It – Step by Step How to Edit an Image in Photoshop and Save It – Step by Step How to Edit an Image in Photoshop and Save It – Step by Step How to Edit an Image in Photoshop and Save It – Step by Step How to Edit an Image in Photoshop and Save It – Step by Step How to Edit an Image in Photoshop and Save It – Step by Step How to Edit an Image in Photoshop and Save It – Step by Step How to Edit an Image in Photoshop and Save It – Step by Step How to Edit an Image in Photoshop and Save It – Step by Step How to Edit an Image in Photoshop and Save It – Step by Step How to Edit an Image in Photoshop and Save It – Step by Step How to Edit an Image in Photoshop and Save It – Step by Step How to Edit an Image in Photoshop and Save It – Step by Step How to Edit an Image in Photoshop and Save It – Step

by Step How to Edit an Image in Photoshop and Save It – Step by Step How to Edit an Image in Photoshop and Save It – Step by Step How to Edit an Image in Photoshop and Save It – Step by Step How to Edit an Image in Photoshop and Save It – Step by Step How to Edit an Image in Photoshop and Save It – Step by Step How to Edit an Image in Photoshop and Save It – Step by Step How to Edit an Image in Photoshop and Save It – Step by Step 05a79cecff

### **Photoshop Cc 2016 Crack Amtlib.dll Download Free License Key**

You can also create and use free-form brushes, and even make your own brush set. This tutorial will help you quickly familiarize yourself with brushes and give you a few tips and tricks that will make them easier for you to use. Getting Started Open the tutorials (main page). On the upper left side, you'll see the Google search box. Type in "Open> Adobe Photoshop CS5" and press Enter. In the lower left hand corner, click the New Layer button. The default setting for all layers is active. You can see the active layer by clicking on the layer thumbnail in the Layers panel. You can also choose from multiple layers by clicking on the + button. This button also offers a way to hide layers, which is helpful when you're trying to concentrate on just one layer. You can toggle layers on and off by clicking the eye next to the layer thumbnail in the Layers panel. A Layer Manager is your best tool for managing your layers. You can double-click any layer to bring up the Layer Manager. Click the down arrow next to the layers thumbnail to open the list of layers. If you don't see your layer on the list, make sure you have activated it. Activate layers by checking the box next to the layer in the Layers panel (see image below). You can close the Layer Manager by clicking the X in the upper right hand corner of the Layer Manager window. Creating Brushes To make a new brush set, click the New Brush Set button in the top bar of the Layers panel. A new window will open. Click the plus sign (+) button to add a new brush to the set. You can either click on one of the preset brushes or select any existing brush that you like. Brushes are named as follows: Brush name # Color Size Opacity Change the name of the brush by clicking on the name. You can change the size of the brush by using the zoom slider. Click on the upper right hand side of the slider to change the zoom. You can also change the opacity of the brush by clicking on the Opacity slider and moving it to the right. Click OK to close the brush set window. Creating a Brush To create a new brush, click on the New Brush button and a brush designer window will open. Select any of the preset brushes or make a new one by clicking

#### **What's New in the?**

Q: How to generate fake review in Ruby on Rails I'm new to rails. I'm designing a Web Application, where people can write the review for products. Suppose if I have a Product model, where I have the fields name, website, and the reviews belongs\_to. When someone writes the review, the website will be

captured and assign to the reviews. My question is How to create a module called Review and write review function inside it. def review ??? end I'd like to understand how to write the review function and check if there is any new review every time. If there is, I'd like to also update the website of the Product which has the review. I've started to work on the review and couldn't figure out where to start. Please help me A: take a look at the guide. Your Review model should have: before\_create : assign\_url def assign url self.website  $=...$  end also, take a look at this. Q: Python: Injecting characters into a file I know this is a basic question, but I'm new to Python and I can't seem to figure it out. How can I inject the "%" symbol into a file? My problem is as follows: I have a file containing a single element like this: "%dadb%e4b" I would like to replace all the "%" symbols with the symbol ">" I've tried " >", ">>>", but it doesn't seem to work. It seems the string is only defined once and can't be changed. Any ideas? Thanks A: Get rid of the double quotes around the string. Also try: "%dadb%e4b" to "%dadb%e4b" See here for more information. A: The string must be all one single line. If you run this on two lines, it'll be split into two strings, and so you'll end up with a string with a "%" in it, which is

## **System Requirements For Photoshop Cc 2016 Crack Amtlib.dll Download:**

OS: Windows XP (all editions) or Windows Vista (all editions) Processor: 2.2 GHz or faster processor Memory: 1 GB RAM (32-bit) / 2 GB RAM (64-bit) Hard Disk: 13 MB available hard disk space (32-bit) / 20 MB available hard disk space (64-bit) Graphics: DirectX 9.0c compatible video card Sound Card: DirectX 9.0c compatible sound card Other: Internet Explorer 9 and later, Firefox 3.5 or later

#### Related links:

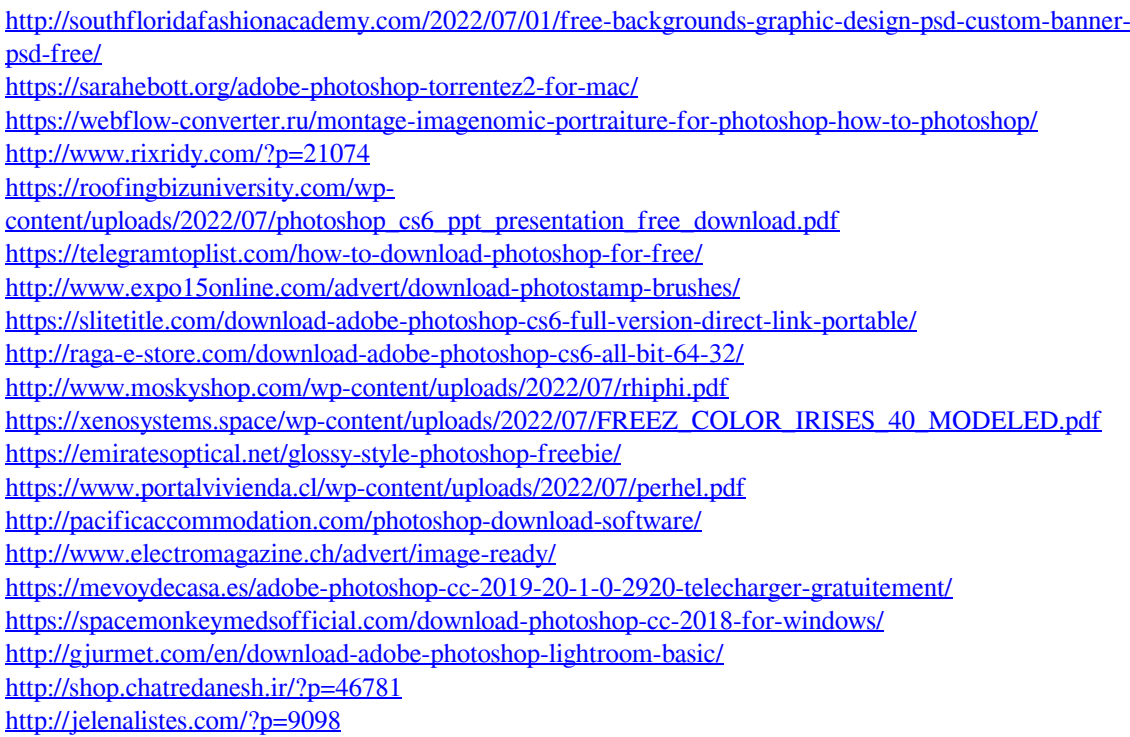